#### **Обратите внимание**.

1. Перед началом перехода на новую версию Firebird, сделайте копию текущей базы данных.

2. Версия программы должна быть не ниже 2.10.64.

**Центральные Бухгалтерии должны обновлять КС «Талисман-SQL» только после полного перехода всех своих подотчётных организаций на версию 3.0.**

# **1 Описание процесса работы**

Глава содержит следующие разделы. [Войти в монопольный режим.](#page-0-0) [Создать копию базы](#page-0-0) данных. [Создать backup базы данных.](#page-2-0) [Деинсталлировать Firebird 2.5.](#page-4-0) [Установить Firebird 3.0.6](#page-5-0) [Скопировать библиотеки.](#page-12-0) [Заменить TalClient.exe.](#page-13-0) [Создать пользователя DBADMIN.](#page-13-0) [Восстановить базу из архива fbk.](#page-14-0) [Создать пользователя Администратор.](#page-16-0) [Настройка параметров программы.](#page-17-0) [Восстановить рабочих](#page-18-0) пользователей. [Установить версию 3.0 для Талисман-SQL](#page-19-0)

#### <span id="page-0-0"></span>**Войти в монопольный режим**

Перед созданием копии базы данных и backup базы данных, войдите в монопольный режим. Для этого выполните следующие действия.

1. Попросите всех пользователей выйти из программы.

2. Откройте главное окно программы.

3. Войдите в программу под пользователем Администратор.

4. Перейдите на вкладку «Рабочий стол – Администрирование – Репликация» и нажмите кнопку «Войти в монопольный режим» [\(рис. 1-4\)](#page-2-1).

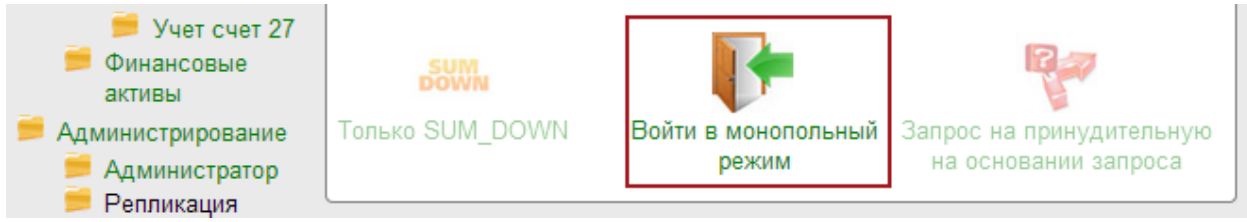

рис. 1-1

Если при входе программа выдаст сообщение об активных пользователях, их нужно будет отключить принудительно. Для этого, выполните следующие действия.

1. Перейдите на вкладку «Рабочий стол – Администрирование – Администратор» и нажмите кнопку «Менеджер БД» ([рис. 1-2\)](#page-1-0). Откроется окно «Настройка подключений к базам данных».

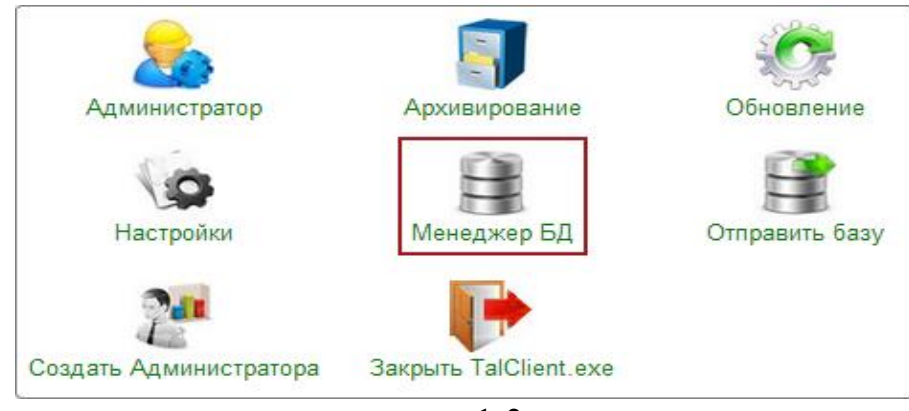

рис. 1-2

<span id="page-1-0"></span>2. Нажмите кнопку **32** - «Список подключённых пользователей», появится детальная часть со списком подключённых пользователей [\(рис. 1-3\)](#page-1-1).

| ◬                                                                              | Настройка подключения к базам данных                             |                                    |  |  |  |  |  |
|--------------------------------------------------------------------------------|------------------------------------------------------------------|------------------------------------|--|--|--|--|--|
| m i<br>$\overline{\phantom{a}}$<br>$\overline{\mathbf{E}}$<br>on a<br><b>D</b> |                                                                  |                                    |  |  |  |  |  |
| Название                                                                       | Путь к файлу базы данных<br>Дополнительно<br>$\hat{\phantom{1}}$ |                                    |  |  |  |  |  |
| База 1                                                                         | D:\Talisman_SQL\Base\Base1\Tsql.gdb                              | Ошибка соединения:                 |  |  |  |  |  |
| Je.<br>$\bullet$                                                               |                                                                  |                                    |  |  |  |  |  |
| ID<br>Начало подключения                                                       | Статус Пользователь                                              | Имя Б.Д<br>$\hat{\phantom{1}}$     |  |  |  |  |  |
| 80 20.11.2017 12:10:44.000                                                     | 0 Администратор (DBADMIN)                                        | D:\TALISMAN_SQL\BASE\BA            |  |  |  |  |  |
| 85 20.11.2017 12:23:40.000<br>v                                                | 0 Администратор (ADM_USER)                                       | D:\TALISMAN_SQL\BASE\BA            |  |  |  |  |  |
| 87 20.11.2017 12:23:40.000                                                     | 0 Гость (GUEST)                                                  | D:\TALISMAN_SQL\BASE\BA            |  |  |  |  |  |
| 88 20.11.2017 12:23:54.000                                                     | 1 (SYSDBA)                                                       | D:\TALISMAN_SQL\BASE\BA            |  |  |  |  |  |
| ∢                                                                              |                                                                  | $\rightarrow$                      |  |  |  |  |  |
| D:\ACenter\TalSQL\TalismanSQL.ini                                              |                                                                  |                                    |  |  |  |  |  |
|                                                                                |                                                                  | $\bullet$ OK<br>$\mathbf x$ Отмена |  |  |  |  |  |

рис. 1-3

<span id="page-1-1"></span>3. Чтобы отключить пользователей от базы, отметьте их галочками и нажмите кнопку  $\mathbf{F}$  – «Отключить пользователей от БД».

**Обратите внимание**. Копия базы данных необходима, чтобы базу можно было восстановить в случае неудачного перехода на новую версию Firebird.

Чтобы создать копию базы данных, выполните следующие действия.

1. Откройте главное окно программы.

2. Перейдите на вкладку «Рабочий стол – Администрирование – Администратор» и нажмите кнопку «Менеджер БД» [\(рис. 1-4\)](#page-2-1).

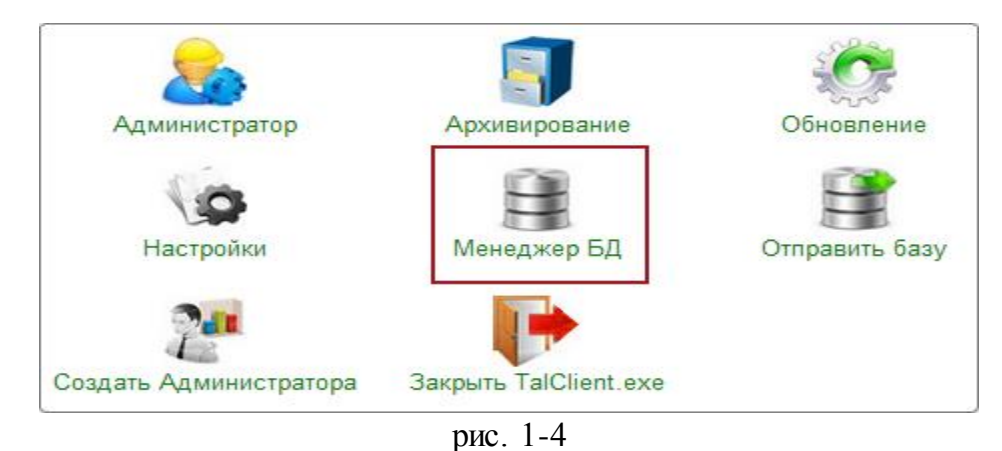

<span id="page-2-1"></span>Откроется окно «Настройка подключений к базам данных» [\(рис. 1-5\)](#page-2-2).

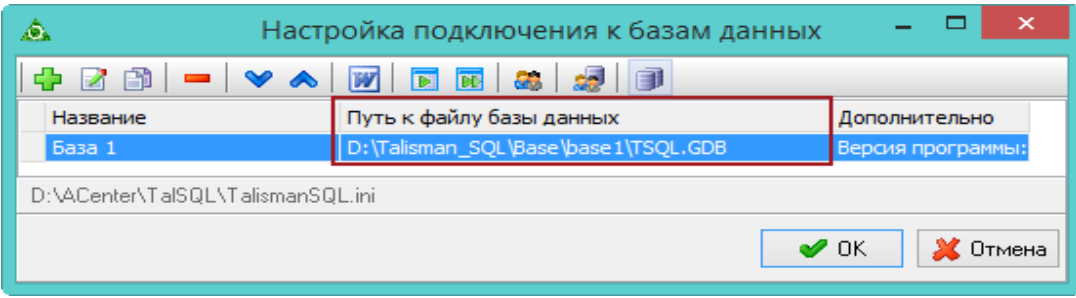

рис. 1-5

<span id="page-2-2"></span><span id="page-2-0"></span>По указанному пути находится файл базы данных tsql.gdb, который нужно скопировать в другую папку.

# **Создать backup базы данных**

**Обратите внимание**. Архиватор zip, который находится в папке [Talisman\_SQL\BackUp], должен соответствовать разрядности ОС.

Вы также можете создать архив tsql.fb при помощи IBExpert.

Чтобы запустить процесс архивации выполните следующие действия.

- 1. Откройте главное окно программы.
- 2. Проверьте настройки программы.

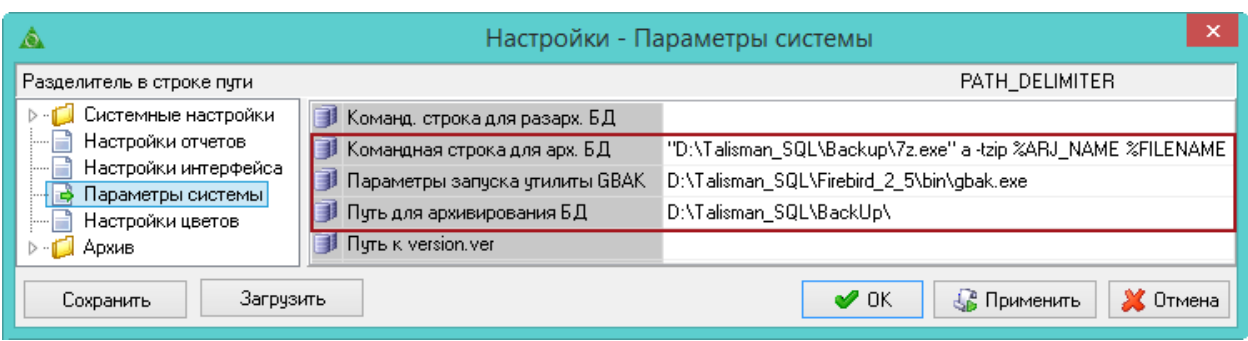

рис. 1-6

3. Перейдите на вкладку «Рабочий стол – Администрирование – Администратор» и нажмите кнопку «Архивирование» [\(рис. 1-7\)](#page-3-0).

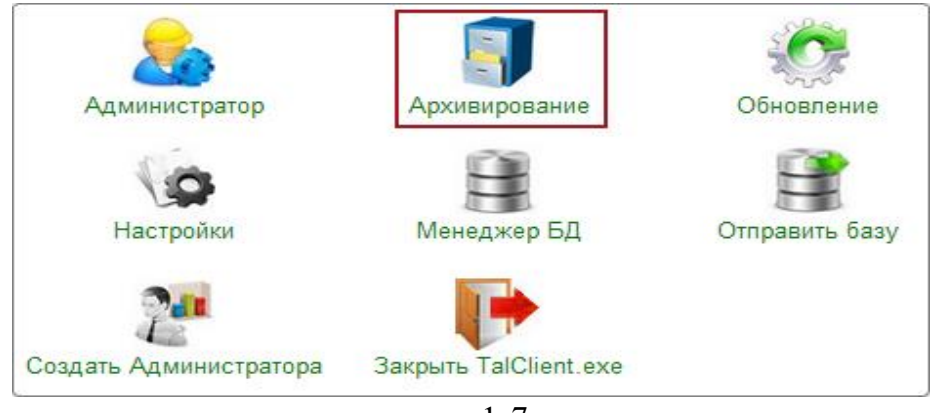

рис. 1-7

<span id="page-3-0"></span>4. Откроется окно с параметрами архивации [\(рис. 1-8\)](#page-3-1).

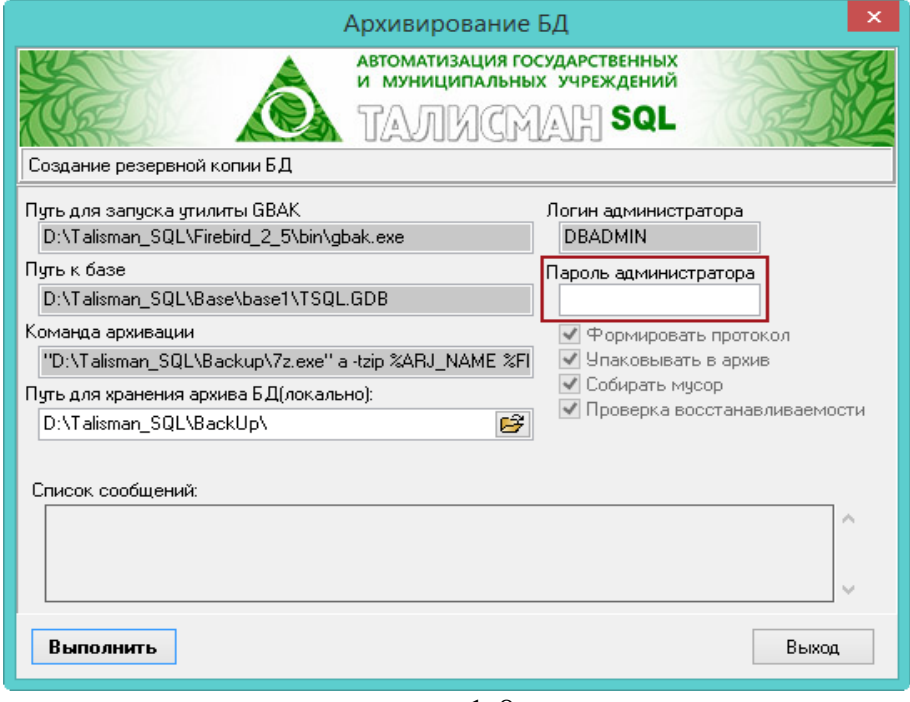

рис. 1-8

<span id="page-3-1"></span>5. Введите для DBADMIN пароль «cnhfiysq».

6. Нажмите кнопку «Выполнить». Начнётся процесс архивации [\(рис. 1-9\)](#page-4-1).

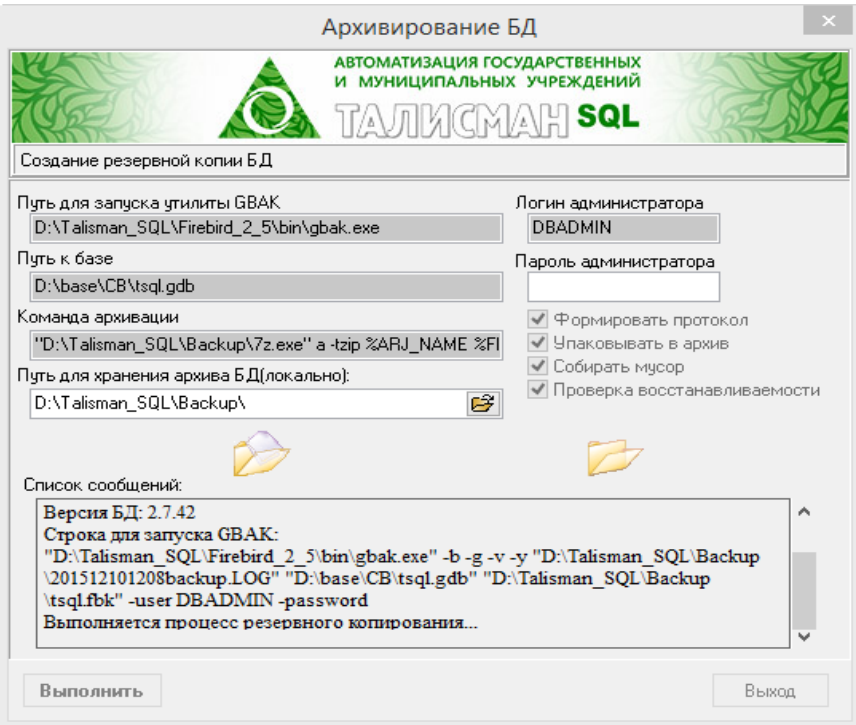

рис. 1-9

<span id="page-4-1"></span>7. После окончания процесса архивации нажмите кнопку «Выход».

8. Распакуйте архив ГГГГММДДЧЧММ.zip, созданный в папке [Backup], и просмотрите содержание log–файлов. Если ошибки отсутствуют, то процесс создания архива tsql.fbk прошёл успешно.

<span id="page-4-0"></span>**Обратите внимание**. Файл tsql.fbk является архивом базы данных, который впоследствии будет восстанавливаться под Firebird 3.0.6. Сделайте копию архива.

# **Деинсталлировать Firebird 2.5**

**Обратите внимание**. Перед деинсталляцией Firebird 2.5 сделайте копии библиотек rfunc.dll и faust\_udf.dll. Для этого создайте папку, например [Talisman\_SQL\TSQL\_dll], и скопируйте в неё библиотеки rfunc.dll и faust\_udf.dll из папки [Talisman\_SQL\FireBird\_2\_5\UDF].

Чтобы деинсталлировать Firebird 2.5, выполните следующие действия.

1. Зайдите в панель управления и выберите параметр «Программы и компоненты» [\(рис. 1-10\)](#page-5-1).

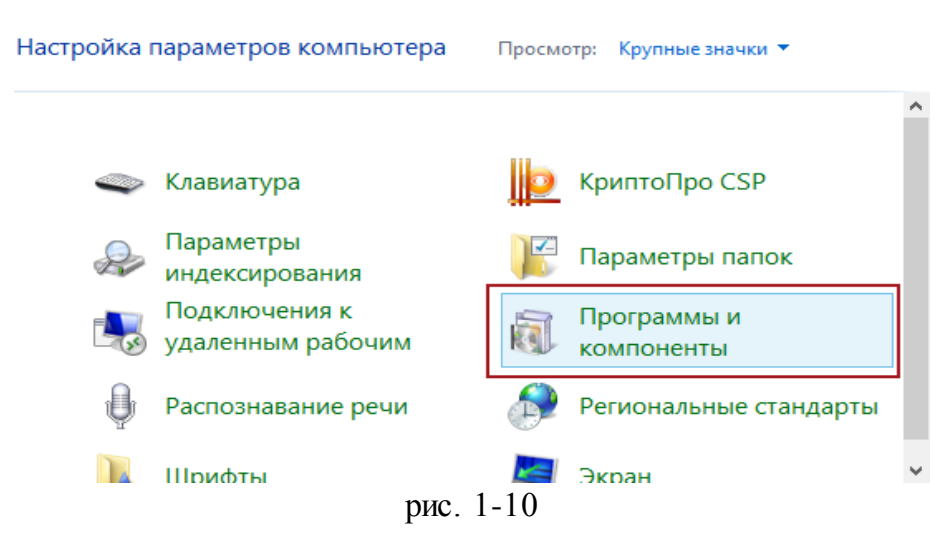

<span id="page-5-1"></span>2. Откроется окно удаления программ [\(рис. 1-11\)](#page-5-2).

#### Удаление или изменение программы

Для удаления программы выберите ее в списке и щелкните "Удалить", "Изменить" или "Восстановить".

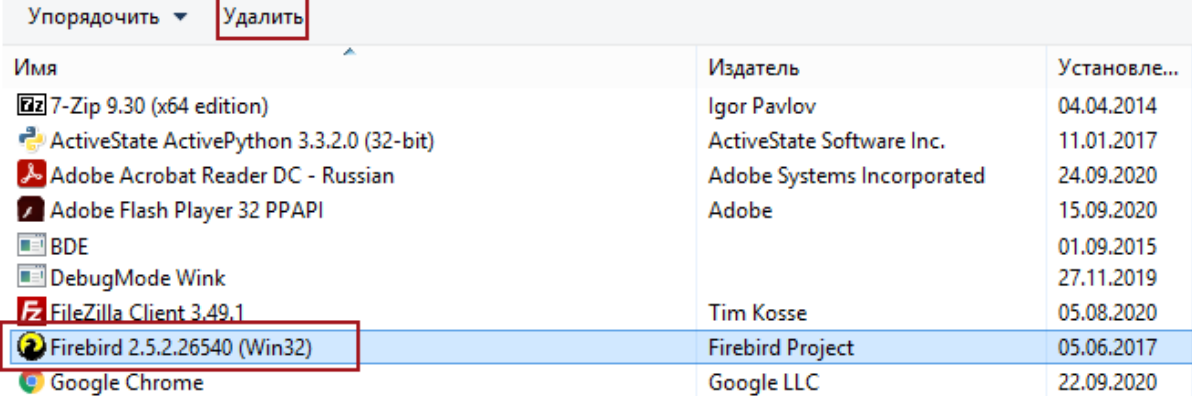

рис. 1-11

- <span id="page-5-2"></span>3. Выберите Firebird 2.5 и нажмите кнопку «Удалить».
- 4. Дождитесь сообщения о том, что программа удалена с компьютера.
- 5. Перезагрузите компьютер.
- <span id="page-5-0"></span>6. После этого приступайте к следующему этапу.

# **Установить Firebird 3.0**

**Обратите внимание**. Зарегистрированные на сайте talisman-sql.ru пользователи могут скачать инсталлятор Firebird 3.0.6 по ссылке http://www.talisman-sql.ru/support/soft/. Также можно запросить инсталлятор по VipNet.

Чтобы установить Firebird 3.0.6, выполните следующие действия.

1. Шаг. Запустите инсталлятор Firebird 3.0.6 «Firebird-3.0.6.33328\_0\_Win32.exe». Появится окно [\(рис. 1-12\)](#page-6-0).

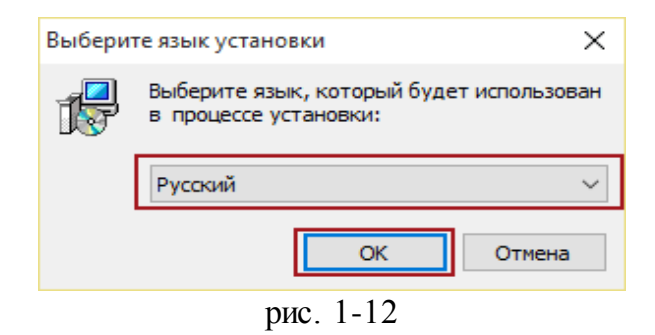

<span id="page-6-0"></span>Проверьте, что язык установки – «Русский». Нажмите кнопку «ОК». 2. Шаг.

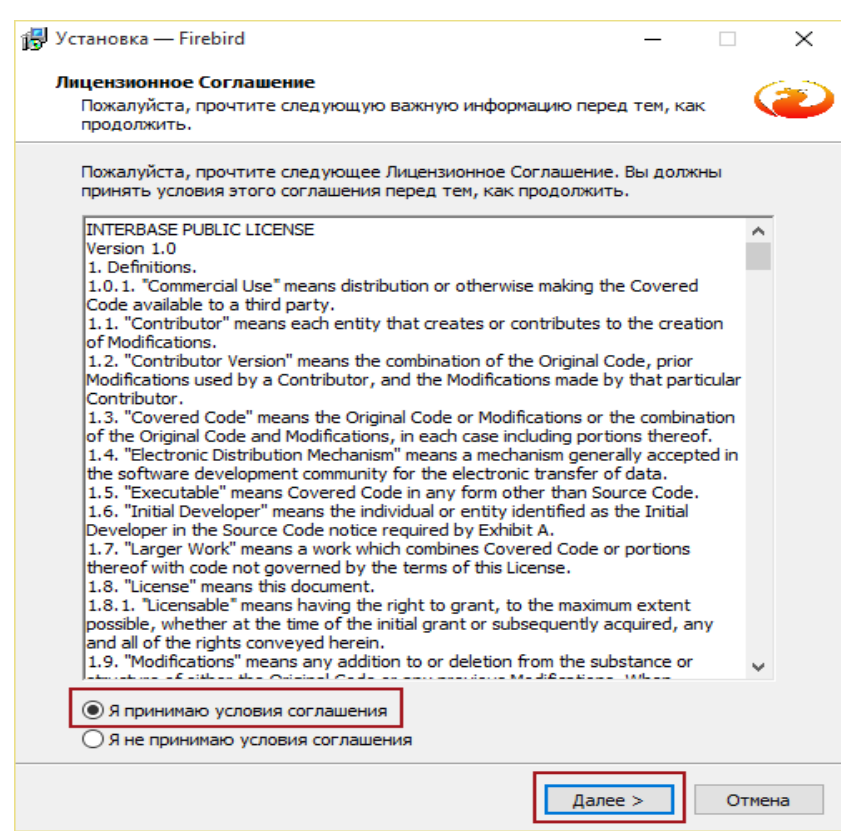

рис. 1-13

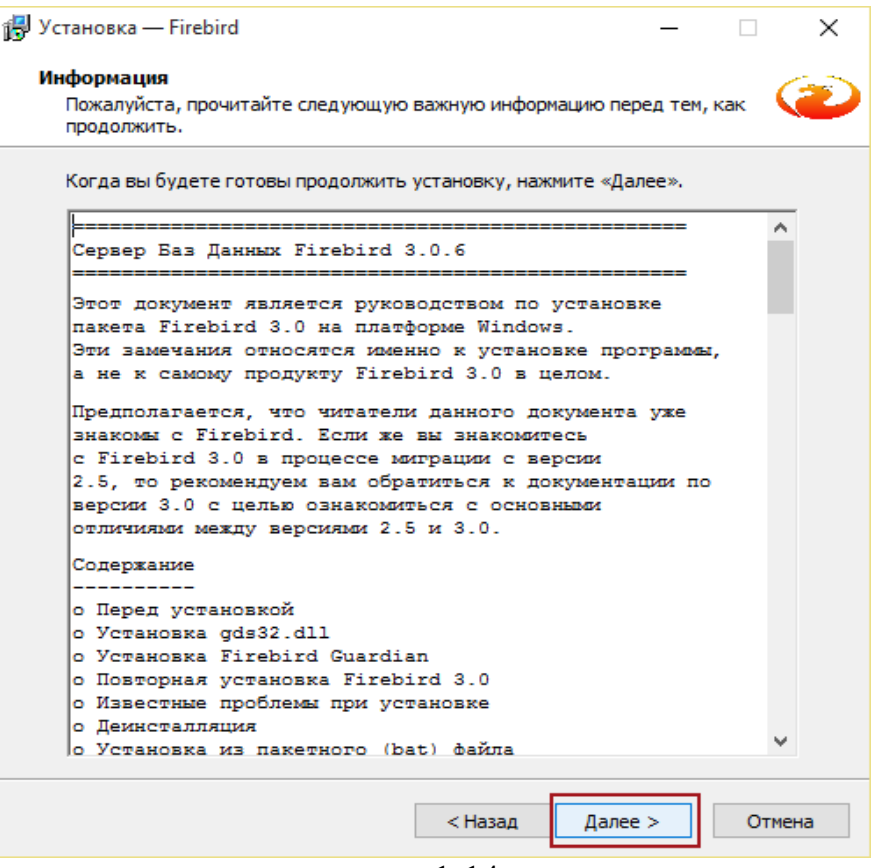

рис. 1-14

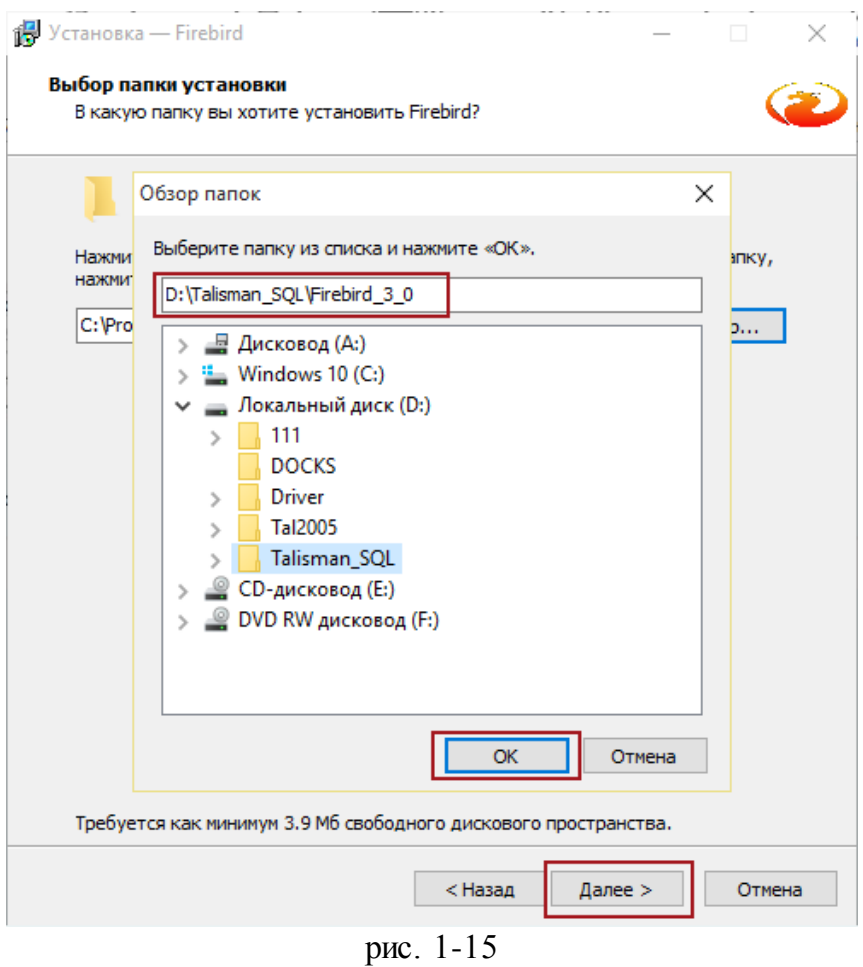

Для установки Firebird 3.0.6 выберите папку [Talisman\_SQL]. 5. Шаг.

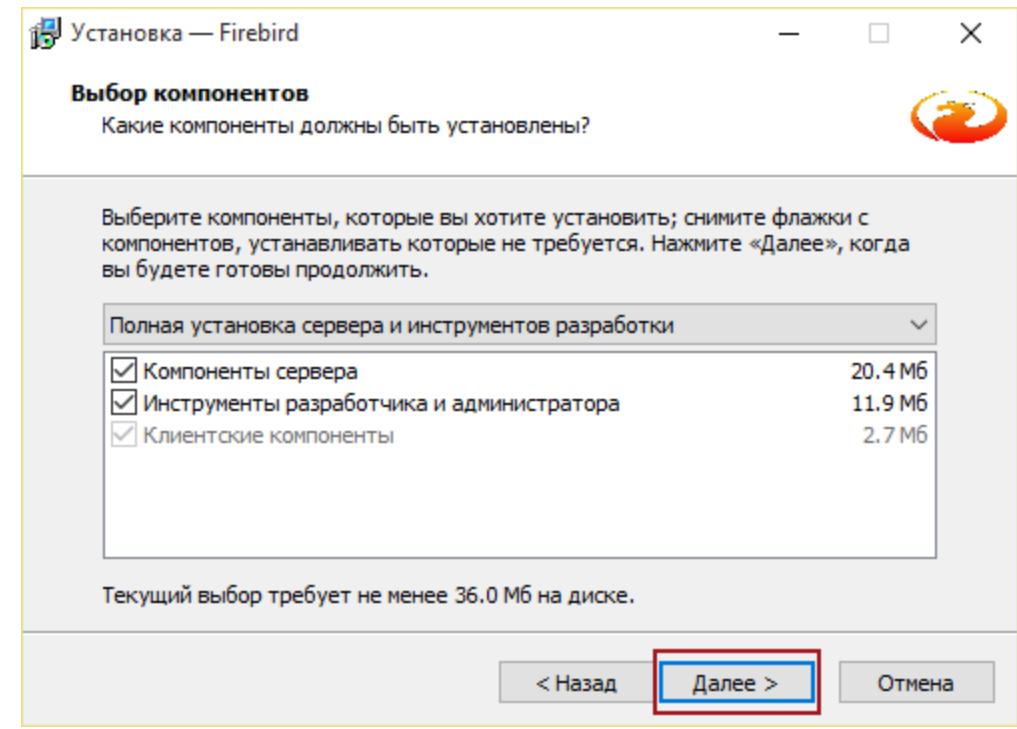

рис. 1-16

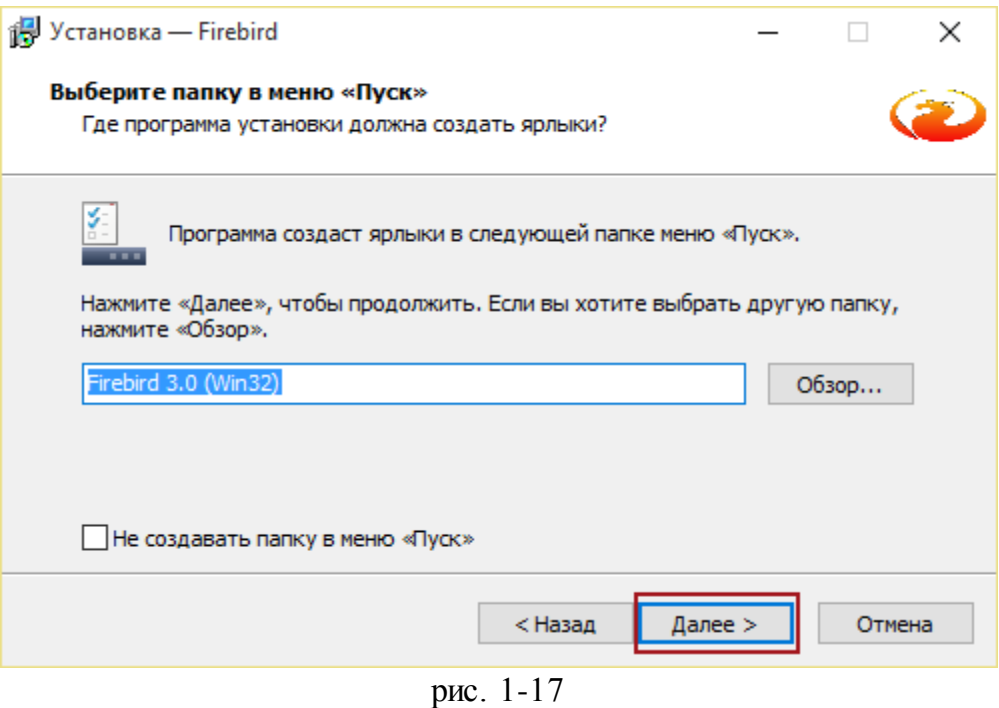

#### 7. Шаг.

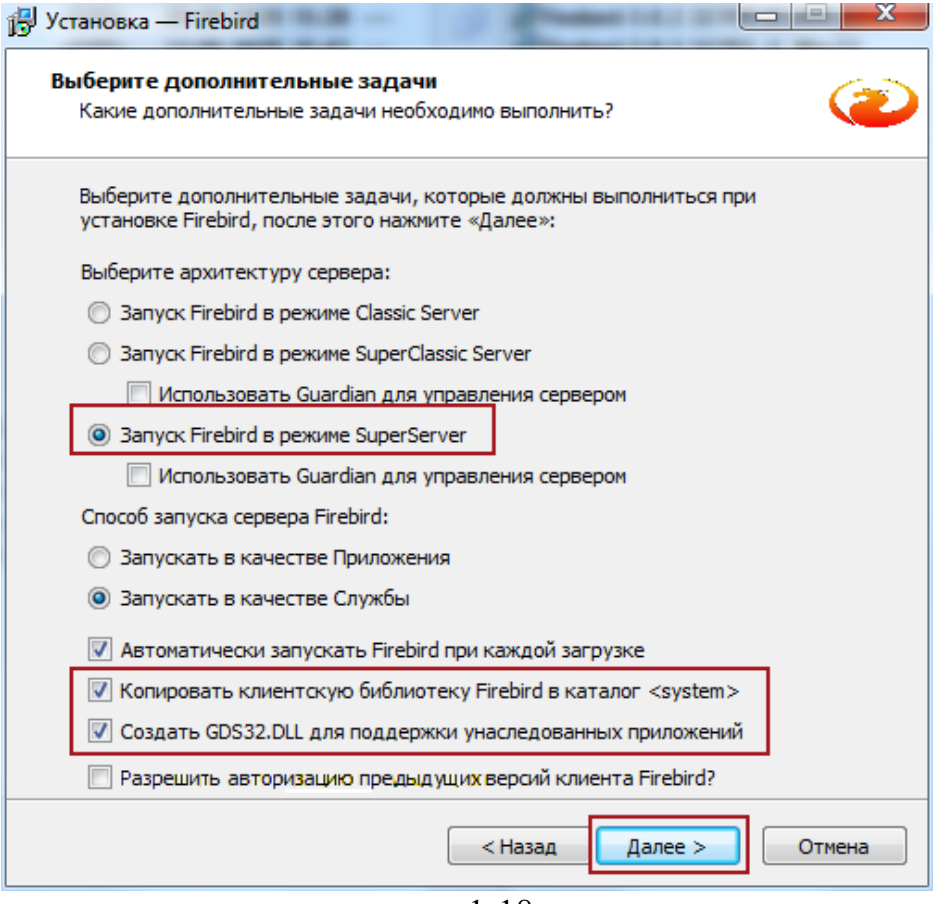

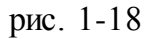

**Обратите внимание**. Должны быть включены следующие опции «Запуск Firebird в режиме Super Server», «Копировать клиентскую библиотеку Firebird в каталог <system>», «Создать GDS32.DLL для поддержки унаследованных приложений».

## 8. Шаг.

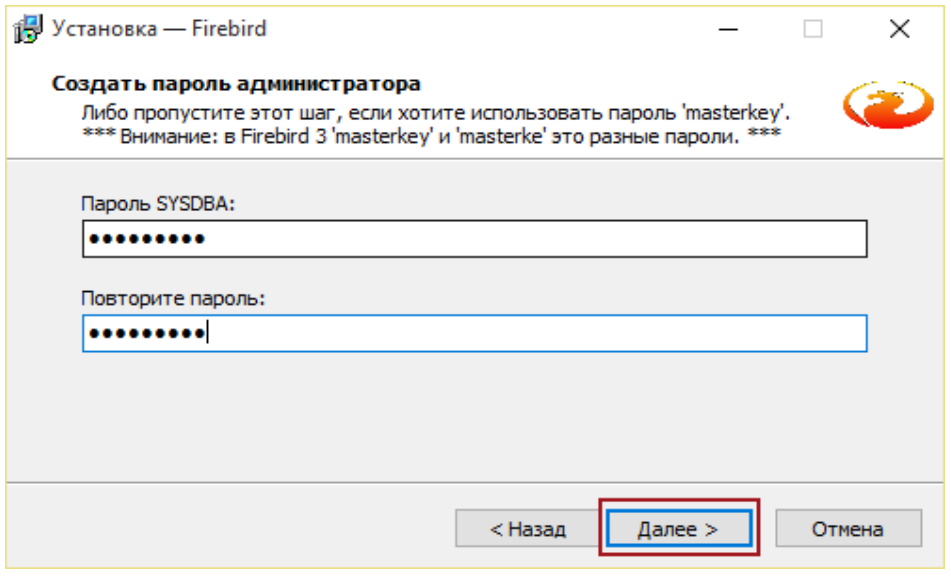

рис. 1-19

Введите пароль «**cfvsq»** для SYSDBA**.**

# 9. Шаг.

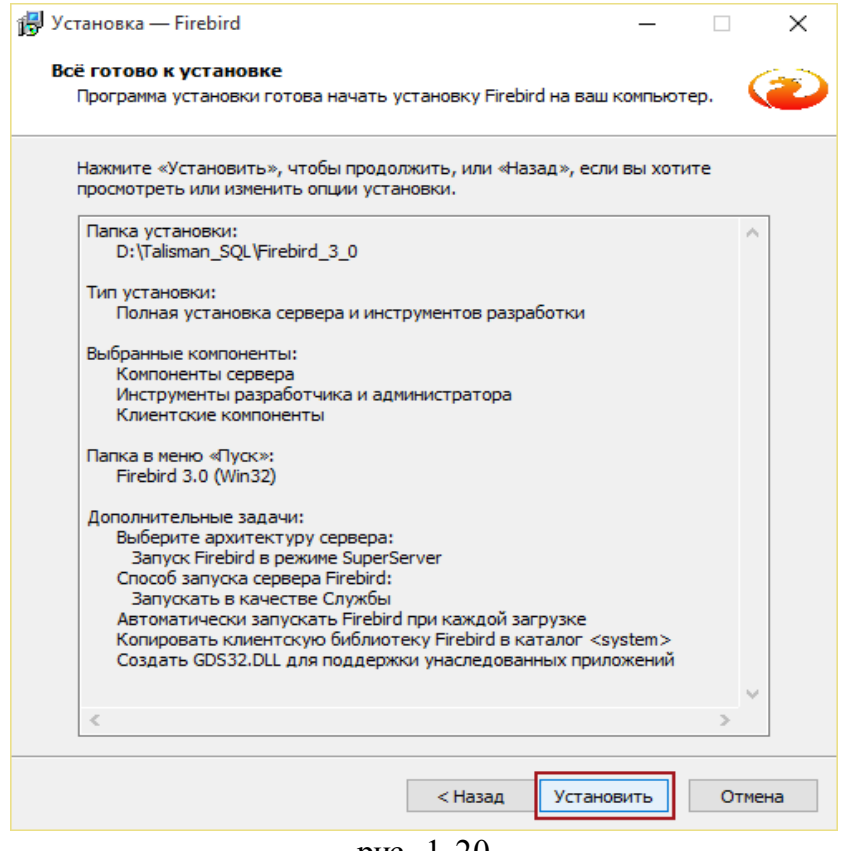

рис. 1-20

10. Шаг.

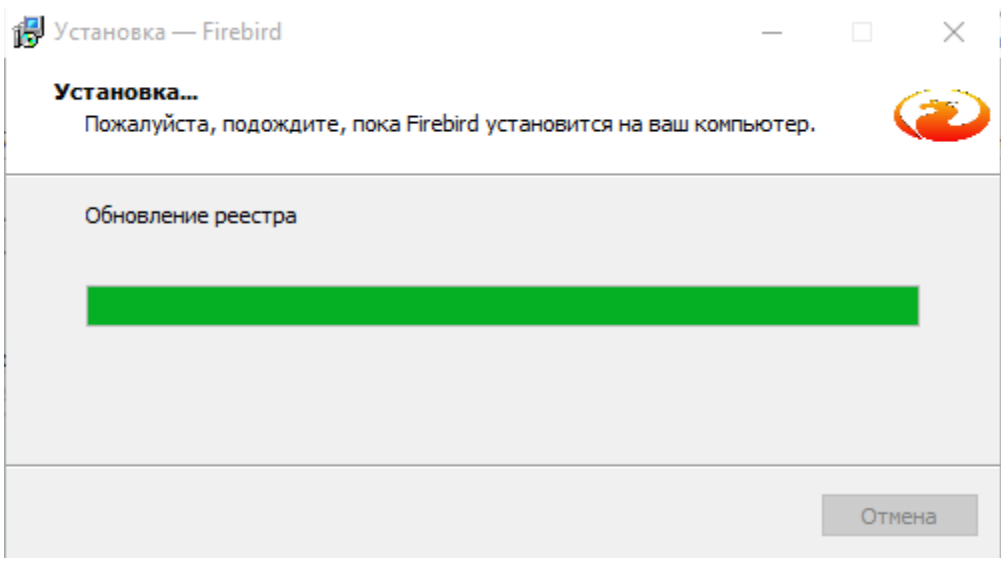

рис. 1-21

Начнётся процесс установки. Дождитесь его окончания. 11. Шаг.

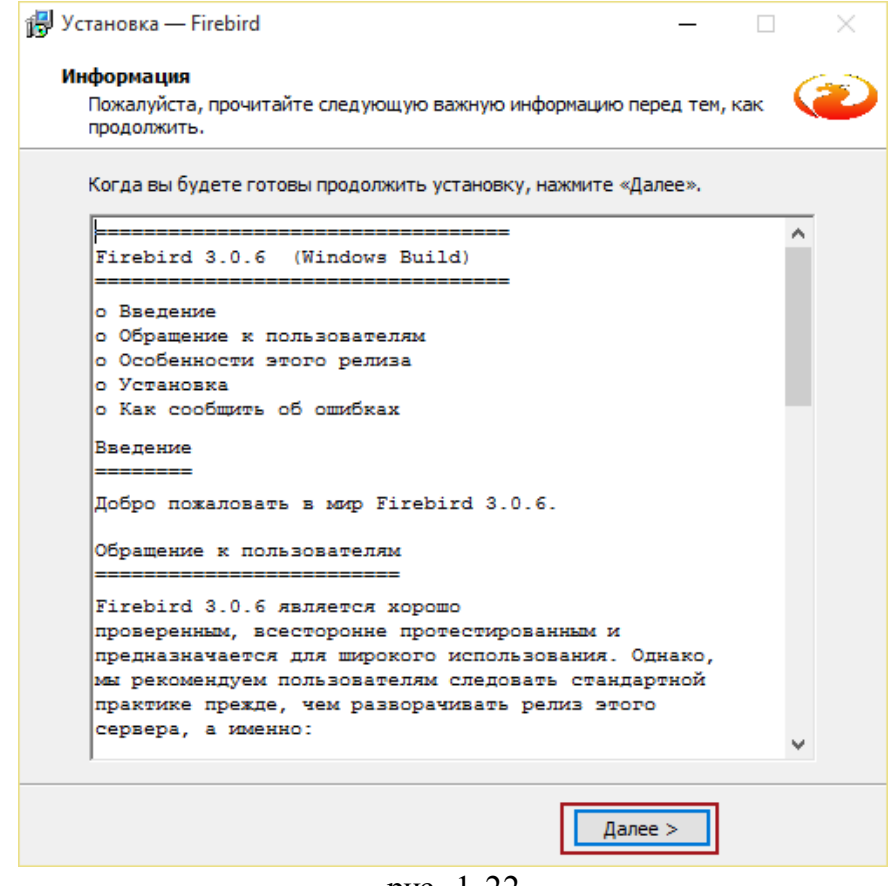

рис. 1-22

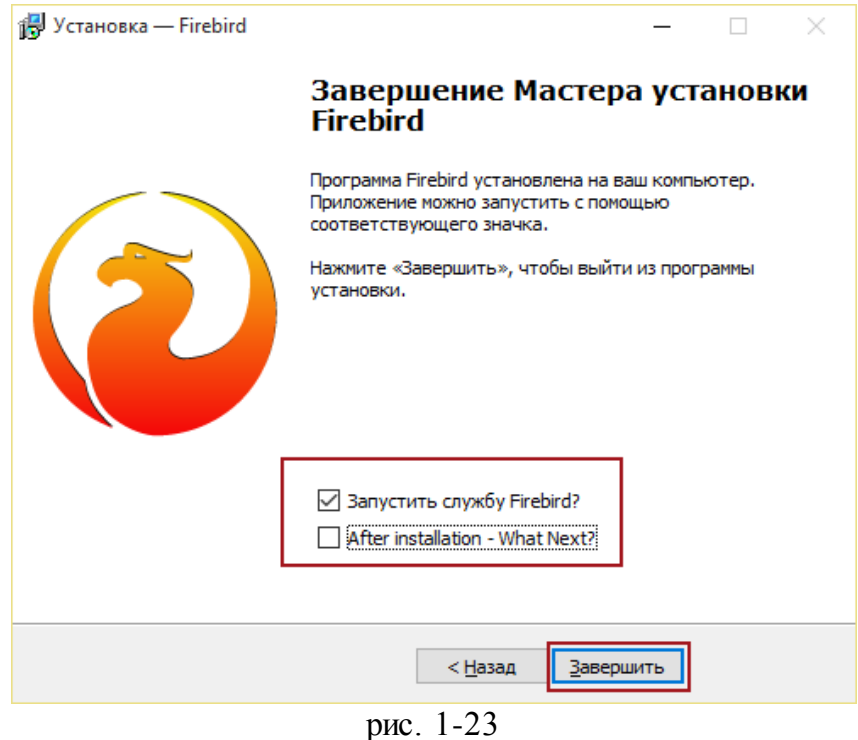

- 
- 13. Шаг. Перезагрузите компьютер.
- <span id="page-12-0"></span>14. После этого приступайте к следующему этапу.

### **Скопировать библиотеки**

1. Скопированные ранее библиотеки rfunc.dll и faust udf.dll переместите в папку [Firebird 3.0\UDF].

2. Скопируйте файл «firebird.msg» из папки [Firebird 3.0] в папку [Windows\System32], если операционная система 32-битная. Если операционная система 64-битная, в папку [Windows\SysWOW64].

3. Из папки [Talisman\_SQL\FireBird\_3\_0] скопировать библиотеку fbclient.dll в папки [Talisman\_SQL\ACenter\TalSQL] и [\Talisman\_SQL\OUT\].

4. Также нужно скопировать данные библиотеки на все компьютеры, на которых стоит КС «Талисман-SQL».

5. Сделать копию fbclient.dll, переименовать её в gds32.dll и переместить в папки [Talisman\_SQL\ACenter\TalSQL] и [\Talisman\_SQL\OUT\]. Также Скопируйте данные библиотеки в папку [Windows\System32], если операционная система 32 битная. Если операционная система 64-битная, в папку [Windows\SysWOW64].

**Обратите внимание**. На компьютере не должно быть прежних версий библиотек fbclient.dll и gds32.dll.

## <span id="page-13-0"></span>**Заменить TalClient.exe**

Перед созданием пользователя DBADMIN, скачайте с сайта talisman-sql.ru специальный файл «TalClient.exe» по ссылке http://www.talisman-sql.ru/support/soft/.

После этого в папках, в которых находятся ехе файлы программы, например, [Talisman\_SQL\ACenter\TalSQL\] и [\Talisman\_SQL\OUT\], замените текущий файл «TalClient.exe» специальным файлом «TalClient.exe».

**Обратите внимание**. Зарегистрированные на сайте talisman-sql.ru пользователи могут скачать «TalClient.exe» по ссылке http://www.talismansql.ru/support/soft/. Также можно запросить данный файл по VipNet.

### **Создать пользователя DBADMIN**

**Обратите внимание**. Путь к базе не должен быть прописан через алиас. Т.к. старый Firebird 2.5 удалён и файл «aliases.conf» больше не используется.

Чтобы восстановить системных пользователей (создать пользователя DBADMIN), выполните следующие действия.

1. Откройте главное окно программы. К базе данных подключаться не нужно.

2. Перейдите на вкладку «Рабочий стол – Администрирование – Администратор» и нажмите кнопку «Менеджер БД» [\(рис. 1-24\)](#page-13-1).

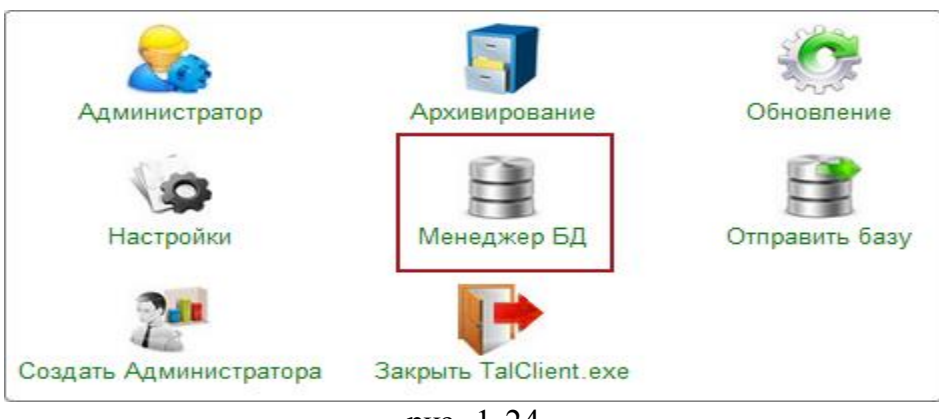

рис. 1-24

<span id="page-13-1"></span>3. Откроется окно «Настройка подключений к базам данных» [\(рис. 1-25\)](#page-13-2).

<span id="page-13-2"></span>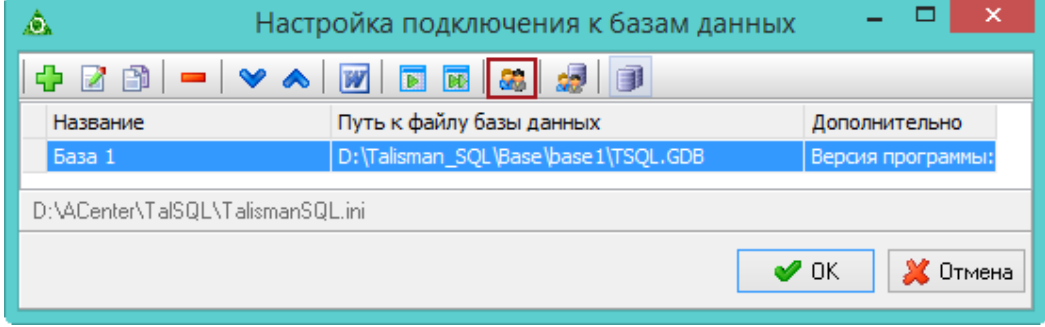

4. Нажмите кнопку **43 - «Создать системных пользователей»**. Появится окно «Создание системных пользователей» [\(рис. 1-27\)](#page-14-1).

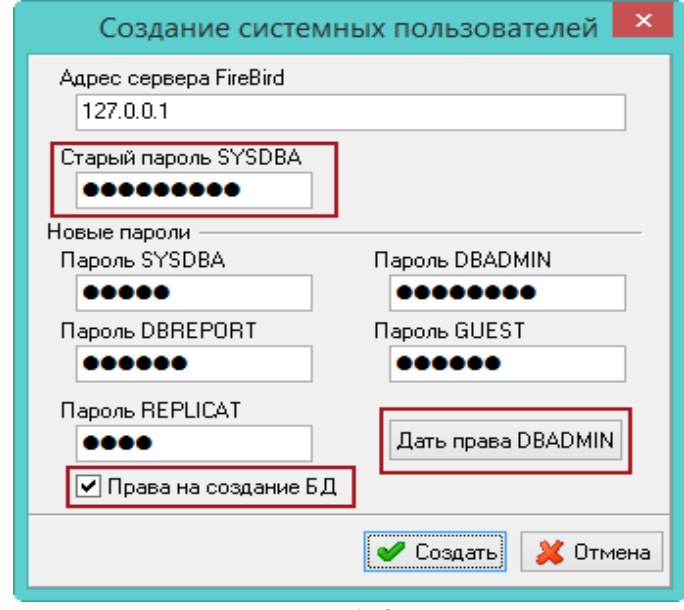

рис. 1-27

<span id="page-14-1"></span>5. В поле «Старый пароль SYSDBA» введите пароль «cfvsq».

6. Включите опцию «Права на создание БД» и нажмите кнопку «Дать права DBADMIN».

7. Нажмите кнопку «Создать». На сервере Firebird 3.0 будут созданы системные пользователи.

<span id="page-14-0"></span>8. После этого приступайте к следующему этапу.

### **Восстановить базу из архива fbk**

**Обратите внимание**. У вас должна быть установлена и настроена программа IBExpert. Зарегистрированные на сайте talisman-sql.ru пользователи могут скачать инсталлятор IBExpert по ссылке http://www.talisman-sql.ru/support/soft/. Также можно запросить инсталлятор по VipNet.

Подробности по установке и настройке IBExpert смотрите в инструкции Администратора по адресу http://help.talisman-sql.ru/admin/, или скачайте по адресу http://help.talisman-sql.ru/load/.

Чтобы восстановить базу данных из архива выполните следующие действия.

1. Запустите IBExpert.

2. Выберите пункт меню «Службы – Восстановление базы данных» [\(рис. 1-28\)](#page-15-0).

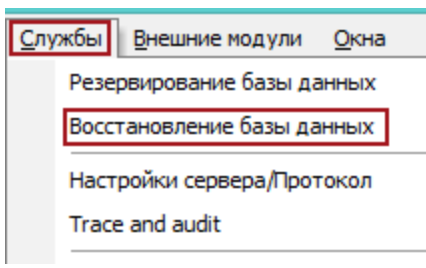

рис. 1-28

<span id="page-15-0"></span>Появится окно «Восстановление БД» [\(рис. 1-29\)](#page-15-1).

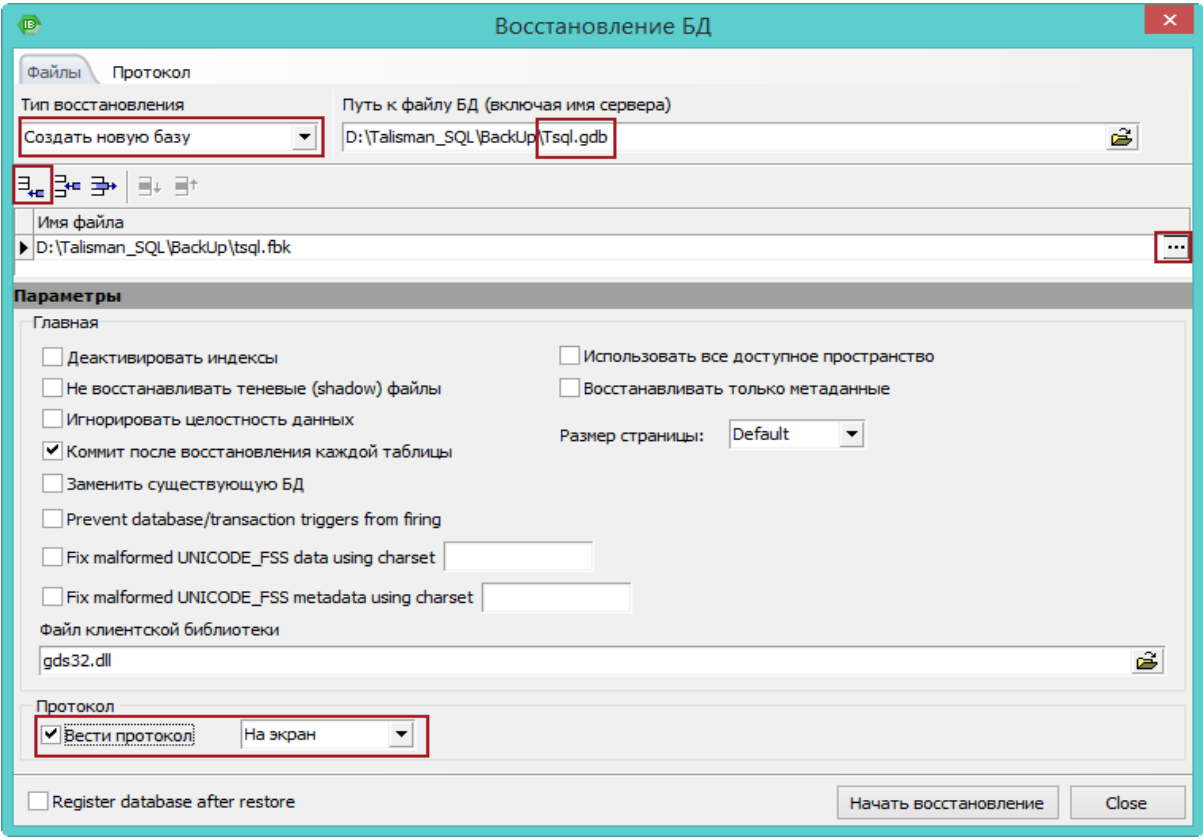

рис. 1-29

<span id="page-15-1"></span>3. Выберите в поле «Тип восстановление» значение «Создать новую базу».

4. Нажмите кнопку в конце поля «Путь к файлу БД», откроется окно для выбора папки. Выберите папку для восстановления базы.

**Обратите внимание**. Если в выбранной для восстановления папке уже есть файл, tsql.gdb, то программа выдаст сообщение, что такой файл уже есть.

5. Нажмите кнопку  $\exists x$  – «Append file». В поле «Имя файла» появится адресная строка. Нажмите кнопку в конце поля, откроется окно для выбора файла. Выберите сделанный ранее архив tsql.fbk для восстановления.

6. Укажите путь к «gds32.dll». Библиотека находится в папке [Talisman\_SQL\ACenter\TalSQL].

7. Чтобы контролировать процесс архивации или сформировать log–файл, установите галочку на опции «Вести протокол» и выберите в поле способ ведения протокола.

8. Нажмите кнопку «Начать восстановление». Появится окно авторизации [\(рис.](#page-16-1) 

[1-30\)](#page-16-1).

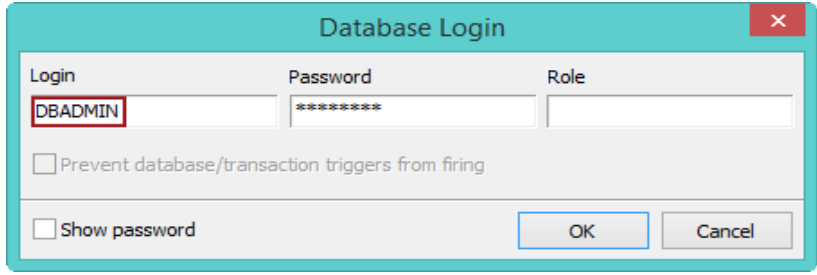

рис. 1-30

<span id="page-16-1"></span>9. Введите логин «DBADMIN» и пароль «cnhfiysq».

**Обратите внимание.** Нельзя делать восстановление базы данных под пользователем SYSDBA.

10. Нажмите кнопку «ОК». Начнётся процесс восстановления архива.

11. После восстановления базы, приступайте к следующему этапу.

**Обратите внимание**. Если архив базы данных восстанавливался, например, в папке [Backup], то не забудьте перенести распакованную базу tsql.gdb в папку, к которой настроено подключение в программе, например, [D:\Talisman\_SQL\Base\Base1\].

#### <span id="page-16-0"></span>**Создать пользователя Администратор**

Чтобы создать пользователя «Администратор», выполните следующие действия.

1. Откройте главное окно программы.

2. Убедитесь, что подключены к базе [\(рис. 1-31\)](#page-16-2).

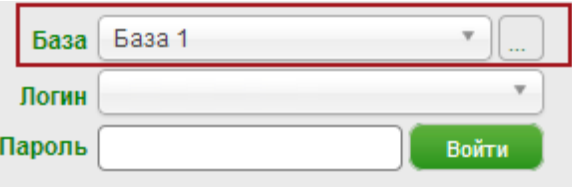

<span id="page-16-2"></span>3. Перейдите на вкладку «Рабочий стол – Администрирование – Администратор» и нажмите кнопку «Создать Администратора» [\(рис. 1-32\)](#page-17-1).

рис. 1-31

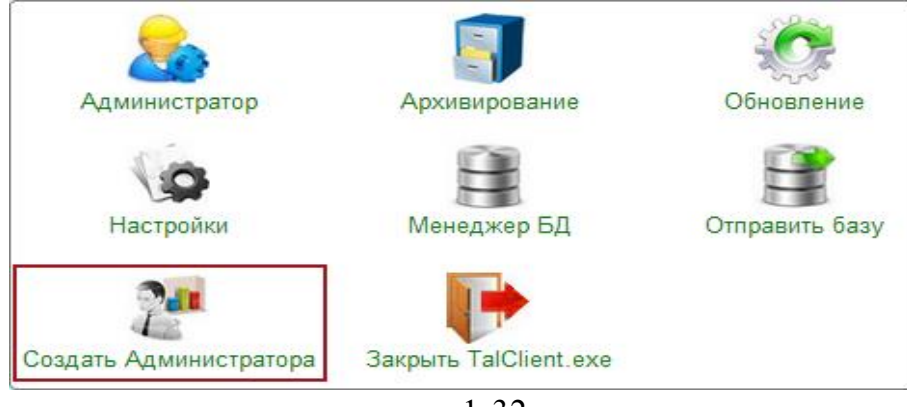

рис. 1-32

<span id="page-17-1"></span>Появится диалоговое окно:

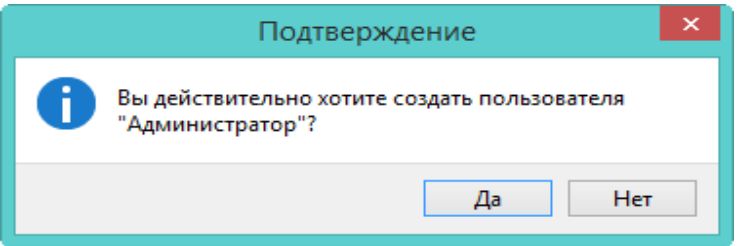

4. Нажмите кнопку «Да». Появится окно [\(рис. 1-33\)](#page-17-2).

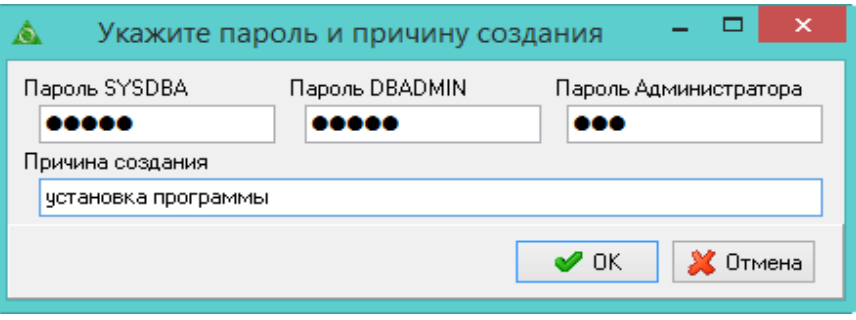

рис. 1-33

<span id="page-17-2"></span>5. Укажите пароли для системных пользователей. SYSDBA «cfvsq», DBADMIN «cnhfiysq».

6. Введите пароль для пользователя «Администратор».

7. Укажите причину создания и нажмите кнопку «ОК». Будет создан пользователь «Администратор».

<span id="page-17-0"></span>8. После этого приступайте к следующему этапу.

# **Настройка параметров программы**

Чтобы настроить параметры работы программы, выполните следующие действия.

1. На вкладке «Рабочий стол – Администрирование – Администратор» и нажмите кнопку «Настройки» [\(рис. 1-34\)](#page-18-1).

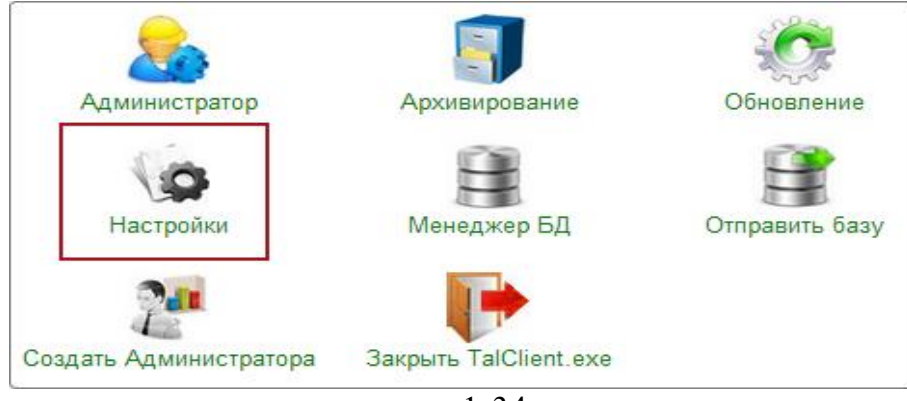

рис. 1-34

<span id="page-18-1"></span>2. Программа запросит пароль администратора [\(рис. 1-35\)](#page-18-2).

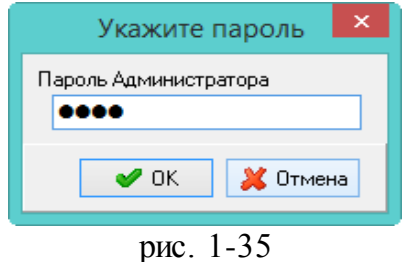

<span id="page-18-2"></span>3. Введите пароль и нажмите кнопку «ОК». Откроется окно [\(рис. 1-36\)](#page-18-3).

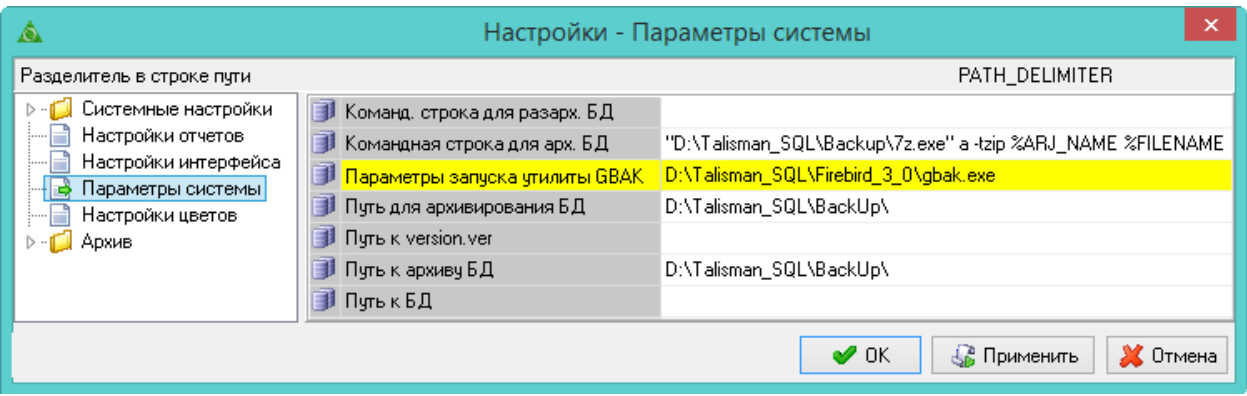

рис. 1-36

<span id="page-18-3"></span>4. Выберите в обозревателе группу «Параметры системы» и введите новый путь в параметр «Параметры запуска утилиты GBAK».

**Обратите внимание.** В пути к утилите нет папки [bin].

Например, [D:\Talisman\_SQL\Firebird\_3\_0\gbak.exe]. Параметр используется при обновлении комплекса. Указывается локальный путь к утилите gbak.exe. Утилита находится в папке [Firebird\_3\_0].

<span id="page-18-0"></span>5. Нажмите кнопку «Применить».

# **Восстановить рабочих пользователей**

Чтобы восстановить рабочих пользователей после переустановки сервера FireBird, выполните следующие действия.

1. Зайдите в модуль «Администратор».

2. Откройте из меню «Администрирование – Пользователи» журнал «Пользователи». Окно журнала имеет вид [\(рис. 1-37\)](#page-19-1).

|   | Пользователи<br>$=$<br>$\Box$                                                        |               |                                                |                                                       |                                    |
|---|--------------------------------------------------------------------------------------|---------------|------------------------------------------------|-------------------------------------------------------|------------------------------------|
|   | $\circledast \overline{\mathbb{Q}} \circledast \overline{\mathbb{R}}$<br>$\geqslant$ |               |                                                | Роли пользователя<br>Доступ к данным по организациям. |                                    |
|   | Логин                                                                                | Алиас         | Бюджетополучатель                              | ⌒                                                     | $-2EE$                             |
|   | DBADMIN                                                                              | Администратор | Учреждение соц. развития                       |                                                       | $\frac{1}{4}$ ет Роли пользователя |
|   | ADM USER                                                                             | Администратор | Учреждение соц. развития                       |                                                       | Учёт кассовых операций             |
|   | IGUEST                                                                               | Гость         | Учреждение соц. развития                       |                                                       | Учёт материалов                    |
|   | <b>IDBREPORT</b>                                                                     |               | Для формирования отч( Учреждение соц. развития |                                                       | Учёт основных средств              |
|   | IKADROVIK                                                                            | Кадровик      | Учреждение соц. развития                       |                                                       | Учёт продуктов питания             |
|   | <b>REPLICAT</b>                                                                      | Репликатор    | Учреждение соц. развития                       |                                                       | Учет отработанного времени         |
| ≺ |                                                                                      |               |                                                |                                                       | Учёт сотрудников (медицина)        |
|   |                                                                                      |               |                                                |                                                       | <b>B</b> Harry Allen               |

рис. 1-37

<span id="page-19-1"></span>3. Отметьте галочками нужных пользователей.

4. Нажмите кнопку  $\boxed{\blacksquare}$  – «Восстановить указанных пользователей на сервере». Программы выдаст сообщение:

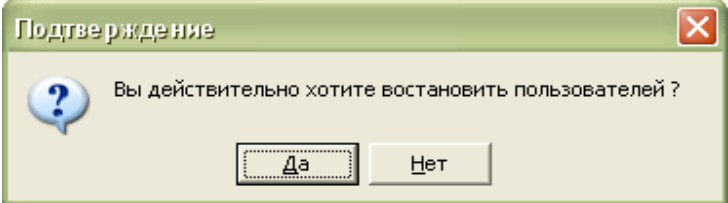

5. Нажмите кнопку «Да». Появится диалоговое окно [\(рис. 1-38\)](#page-19-2).

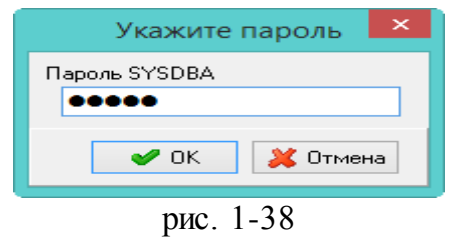

<span id="page-19-2"></span>6. Введите пароль SYSDBA «cfvsq» и нажмите кнопку «ОК». После завершения процесса, программа выдаст сообщение с подтверждением.

<span id="page-19-0"></span>**Обратите внимание**. Для восстановленных пользователей будет установлен временный пароль 12345.

### **Установить версию 3.0 для Талисман-SQL**

После этого установите обновление для КС «Талисман-SQL». Версия обновления 3.0.

**Обратите внимание**, если после установки обновления нет возможности подключиться к базе (выбрать пользователя).

#### **Причина: не совпадают версии файлов программы.**

Если подключение к базе есть, но нет возможности ввести логин/пароль и

активна кнопка «Обновить» [\(рис. 1-38\)](#page-20-0), значит файлы «TalismanSQL.exe» и «TalClient.exe» в папках [Out] и [ACenter\TalSQL] имеет разную версию. Также версия базы данных может отличаться Версии базы данных и ехе файлов «TalismanSQL.exe», «TalClient.exe» в обеих папка должны быть одинаковыми. Например, база обновилась до версии 3.0, а exe файлы нет.

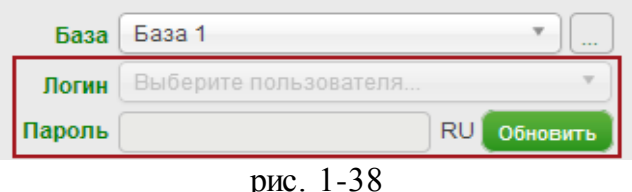

<span id="page-20-0"></span>**Решение**: поместите в папки [Out] и [ACenter\TalSQL] файлы «TalismanSQL.exe» и «TalClient.exe» одинаковой версии. ехе файлы можно запросить по vipnet.

#### **Нет подключения к базе данных.**

Если база физически находится по указанному в подключении пути, но программа при подключении к ней выдаёт ошибку:

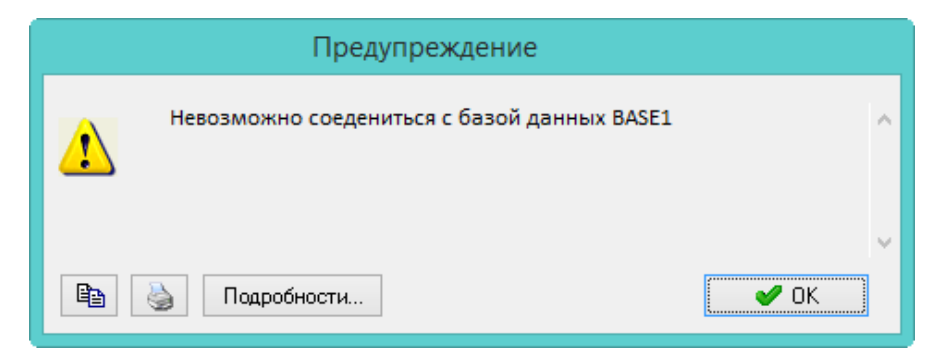

**Решение**: скорее всего работа с базой данных была остановлена командой «shutdown» и нужно восстановить соединение с базой данных при помощи кнопки • «Восстановить соединение с базой» или команды в IBExpert (см. описание в соответствующих разделах).